# "HOW TO" GUIDE FOR OPENING A HABEAS CORPUS CASE

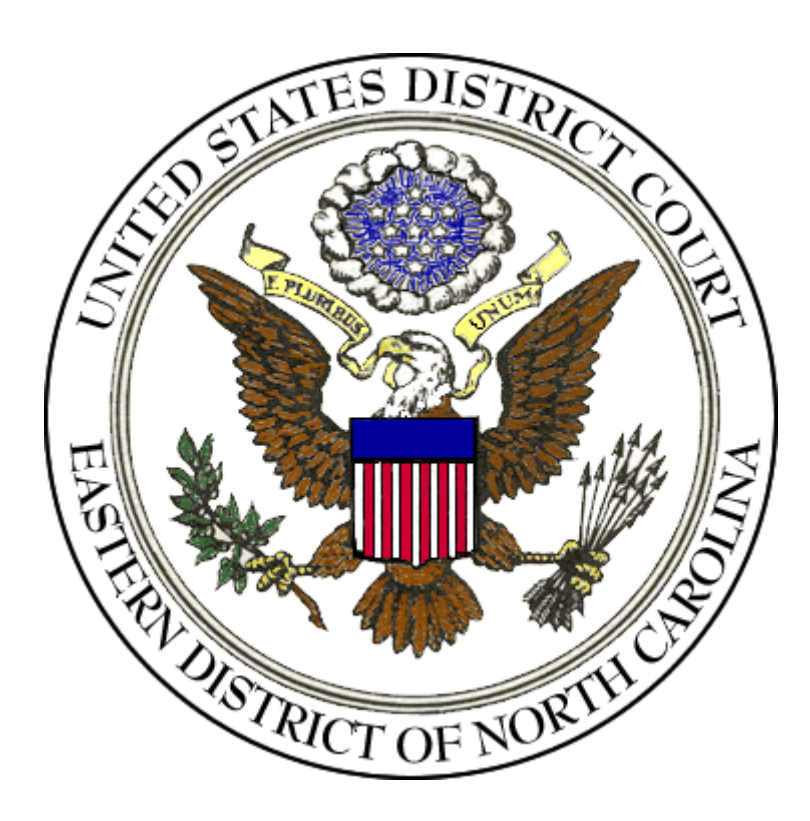

### TIPS FOR FILING IN 28 U.S.C. § 2241 MATTERS AND FOR 28 U.S.C. § 2254 MATTERS

The following steps should be followed when filing a Petition for Writ of Habeas Corpus.

1. Go to *Civil* on the blue bar located at the top of the screen.

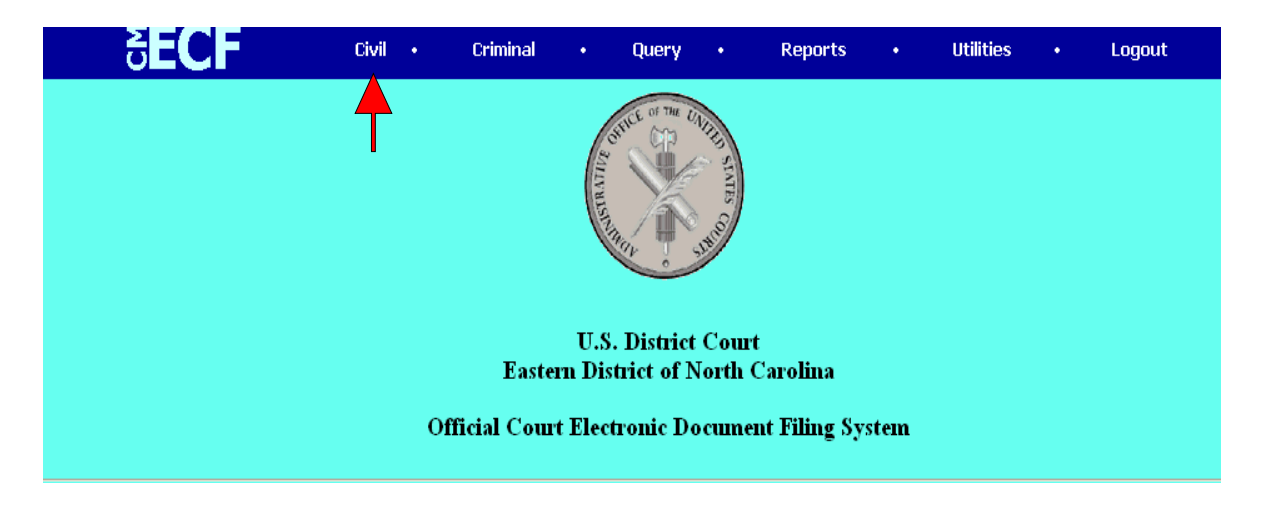

### 2. Select *Atty Open CV Case*

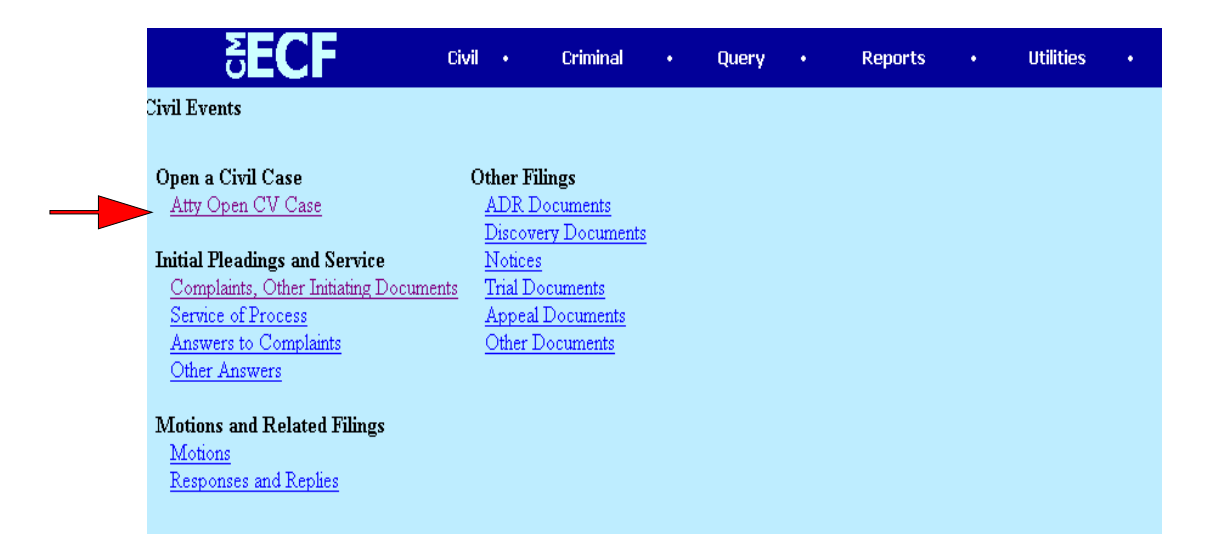

3. In the *Office* field , select Western Division. NOTE: All of these cases should be filed in the Western (Raleigh) Division.

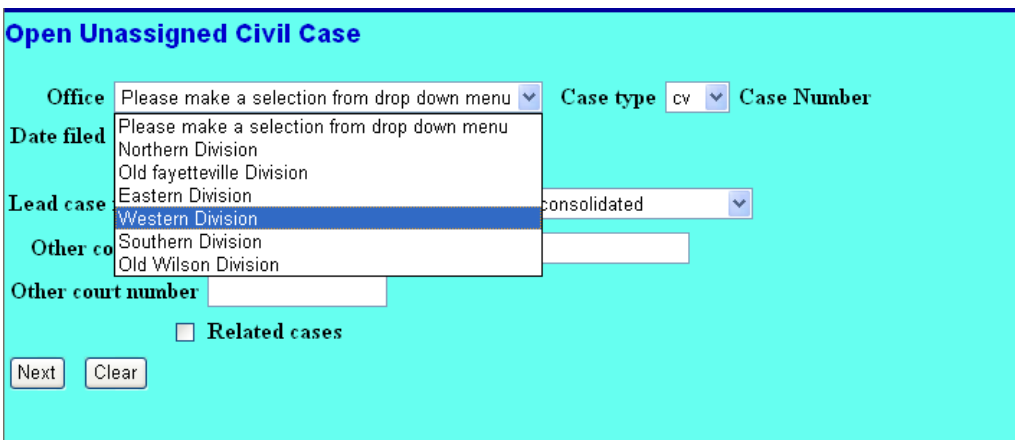

4. In the *Case type* field, select HC.

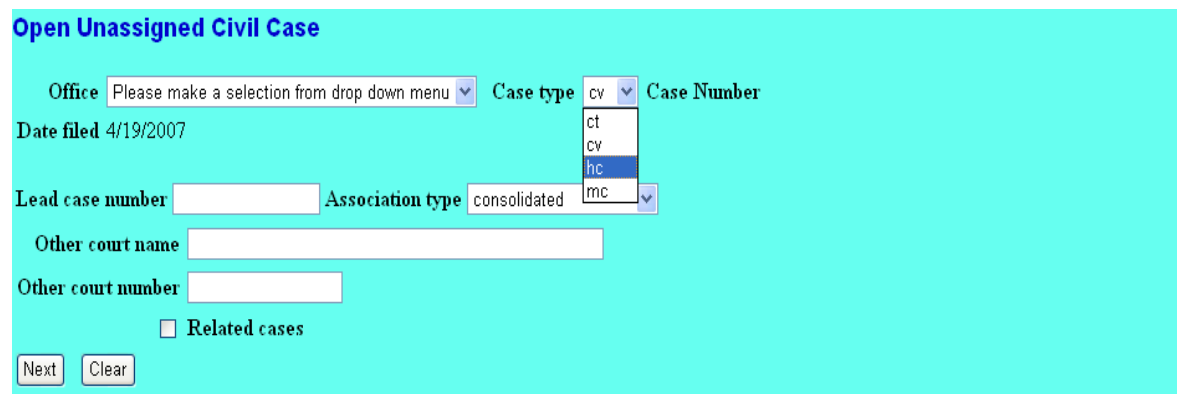

5. Click on *Next*

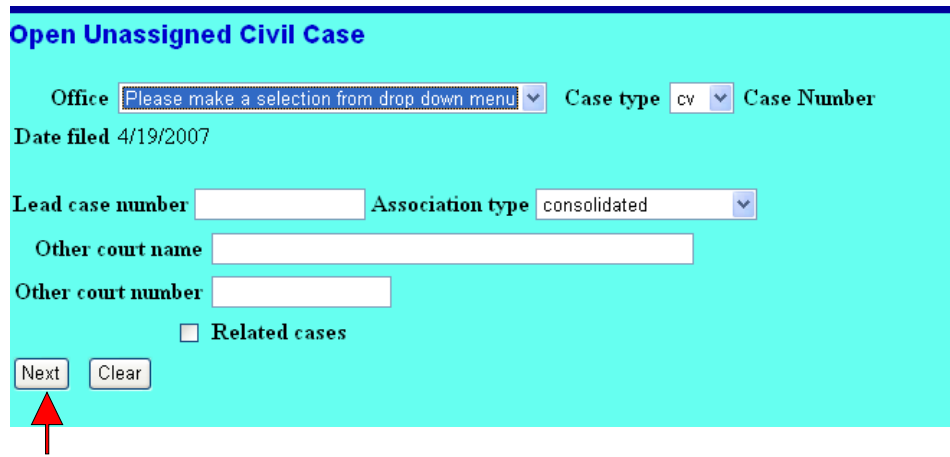

- 6. In the *Jurisdiction* field:
	- a. Select *2 (U.S. Government Defendant)* if filing a Petition for Writ of Habeas Corpus under 28 U.S.C. § 2241

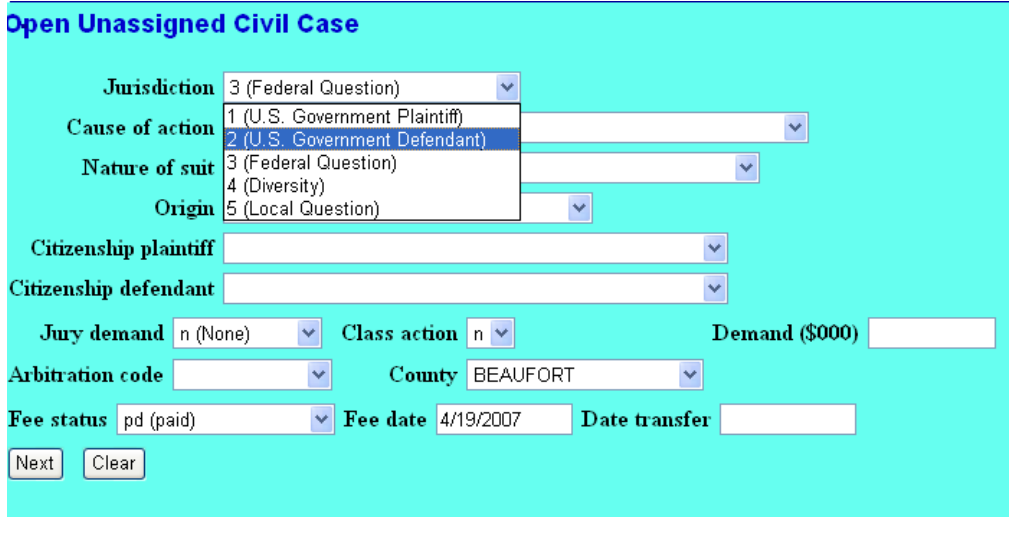

- or
- b. Select *3(Federal Question)* if filing a Petition for Writ of Habeas Corpus under 28 U.S.C. § 2254

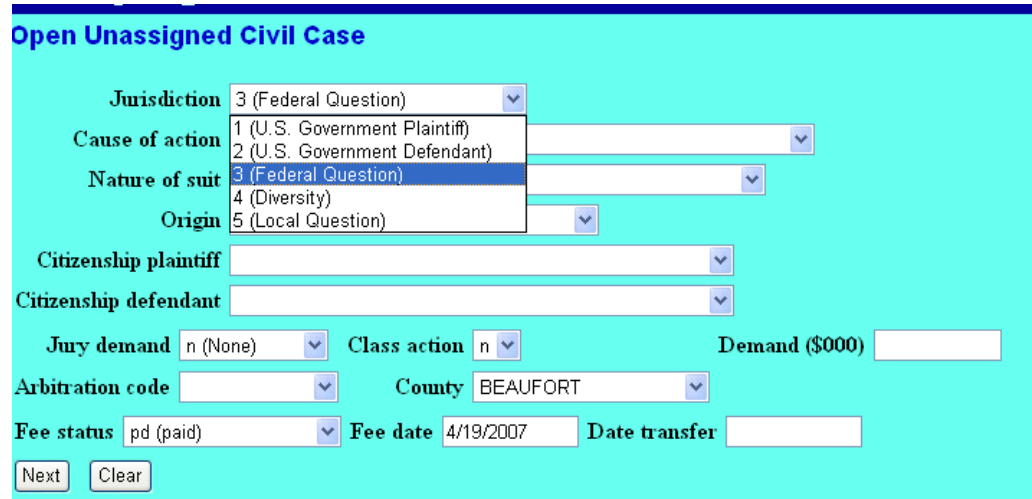

- 7. In the *Cause of action* field:
	- a. Select *28:2241 (28:2241 Petition for Writ of Habeas Corpus (federa)*

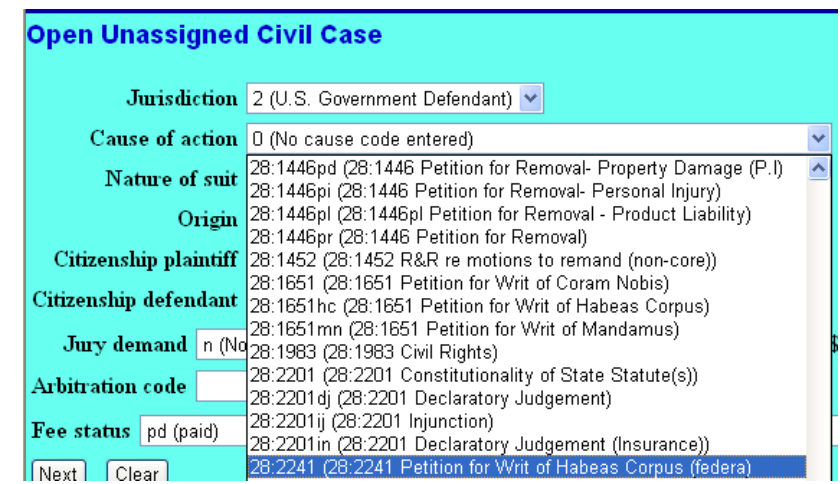

or

b. Select *28:2254 (28:2254 Petition for Writ of Habeas Corpus (State))*

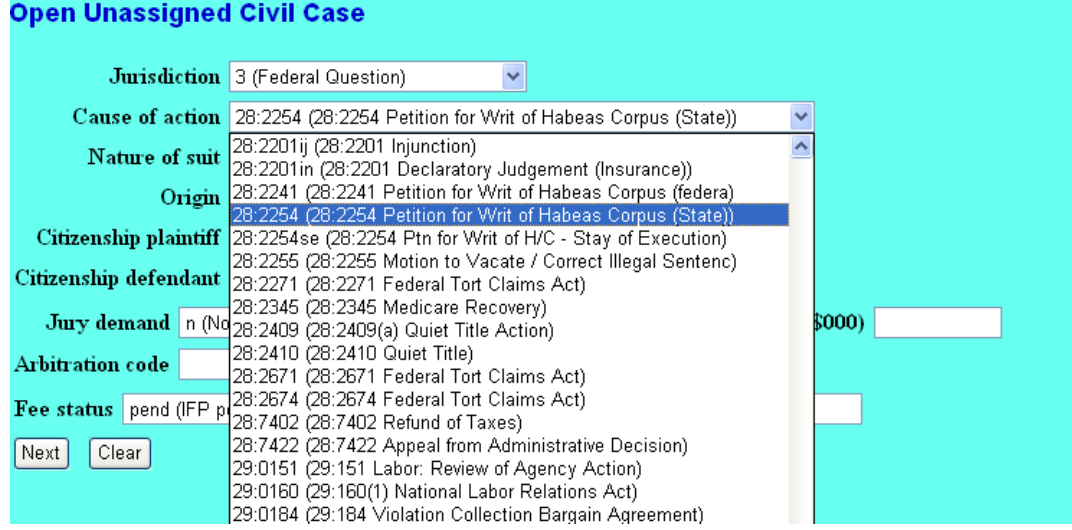

8. In the *Nature of suit* field, select *530 Habeas Corpus ) General* NOTE: If the 2254 is arising from a Capital Case, the select *535 (Death Penalty - Habeas Corpus)*

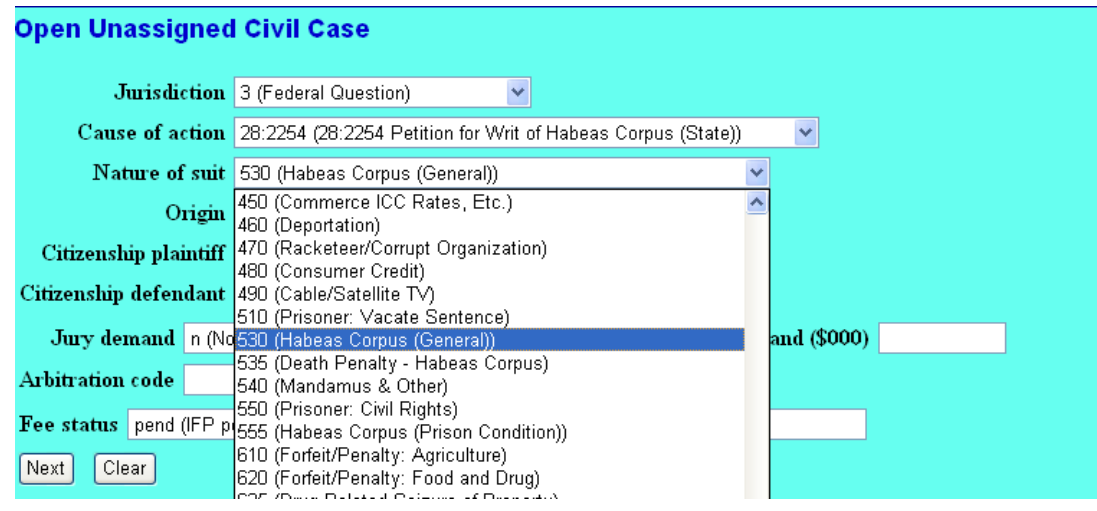

9. In the *Origin* field, make sure the selection is still *1 (Original Proceeding)*

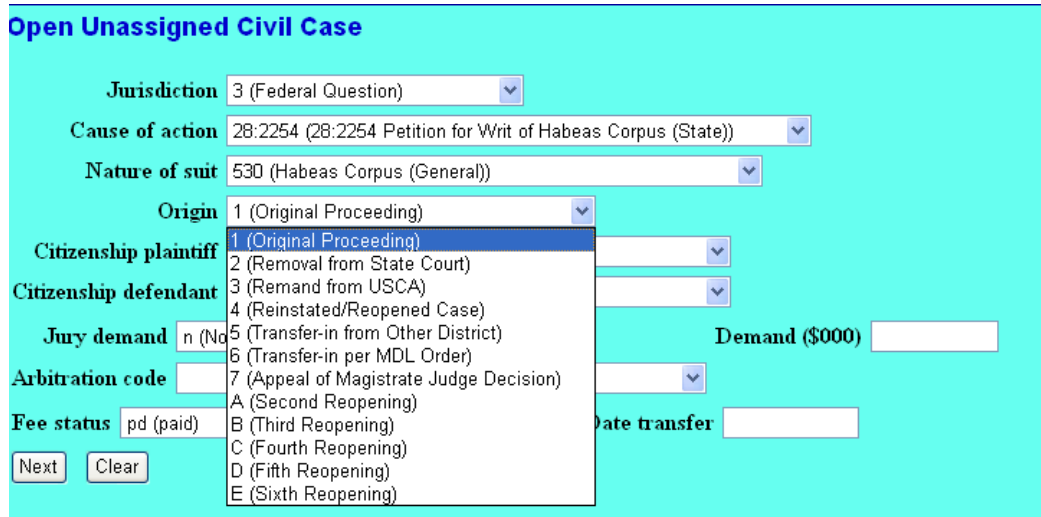

10. Skip the following boxes - Citizenship plaintiff, Citizenship defendant, Jury demand, Class action, Demand, Arbitration code

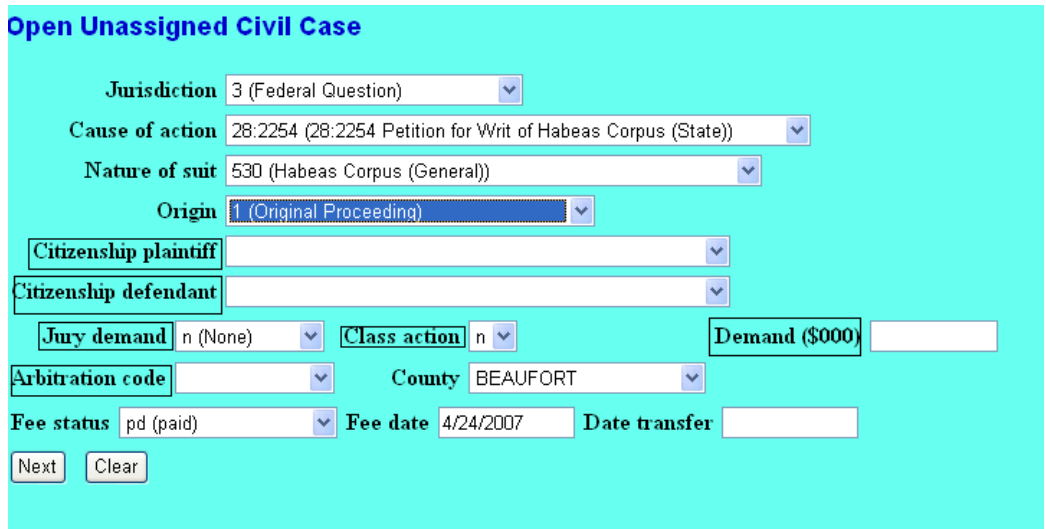

11. I

n the *County* field, select the county where the petitioner is currently housed. If the petitioner is house in a facility that is located in a county that is not listed, please select "xx U.S. Outside District". Please note that in 28 U.S.C. § 2254 cases, pursuant to a Standing Order, petitions should be filed within the district where the judgment was entered. For example, if the petitioner was sentenced in Pitt county, the petition should be filed with the Eastern District of North Carolina; however, if the petitioner was sentenced in Forsyth county, the petition should be file with the Middle District of North Carolina.

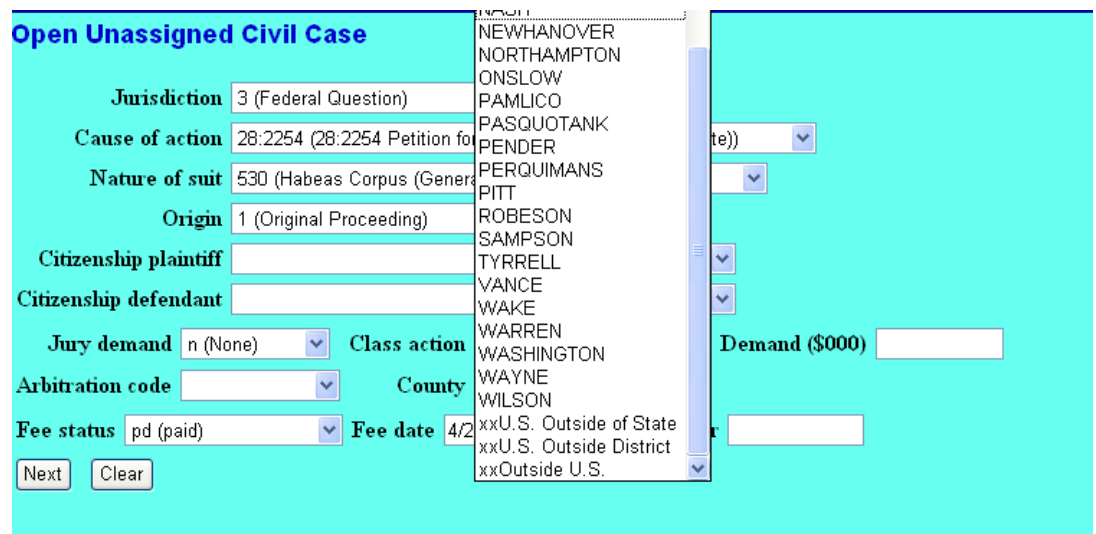

- 12. In the *Fee status* field:
	- a. Select *pd (paid)* if paying the \$5.00 filing fee

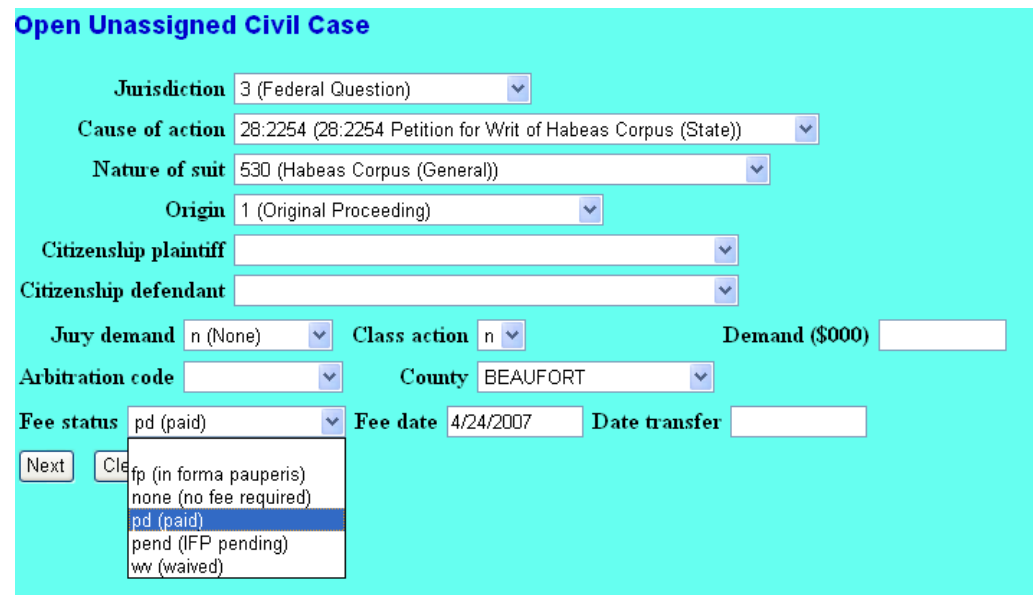

or

b. Select *pending (IFP pending)* if filing a motion to proceed in forma pauperis.

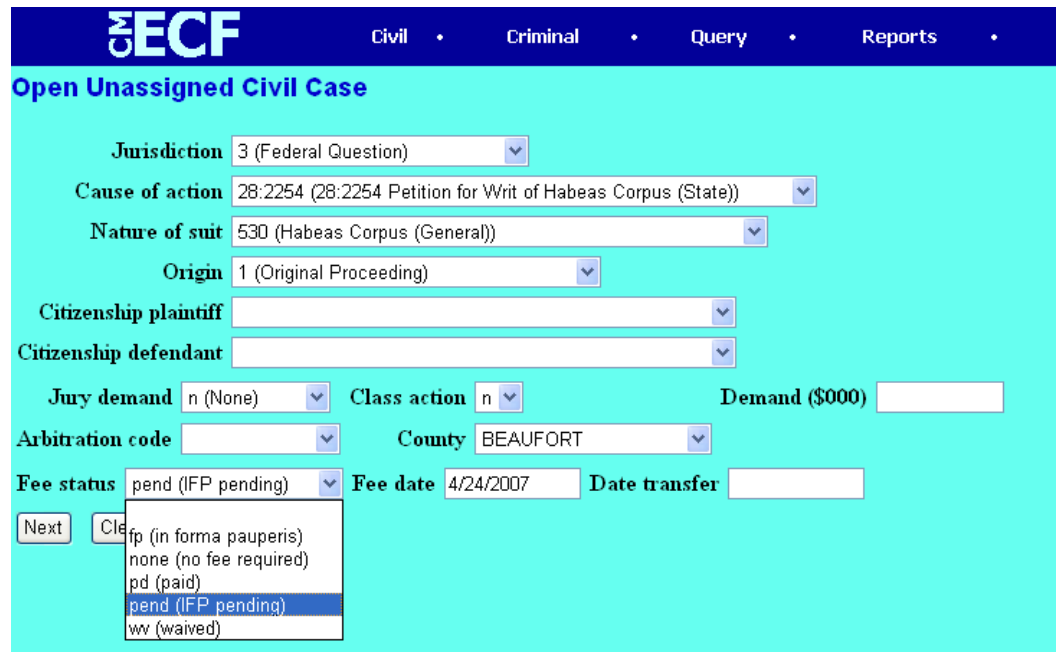

13. Skip the following boxes - Fee Date, Date Transfer

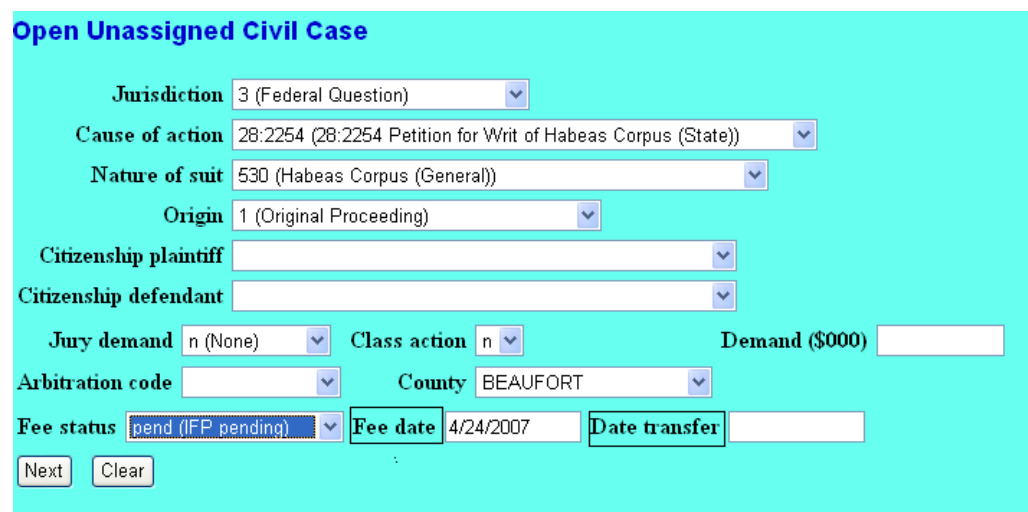

## 14. Click on *Next*

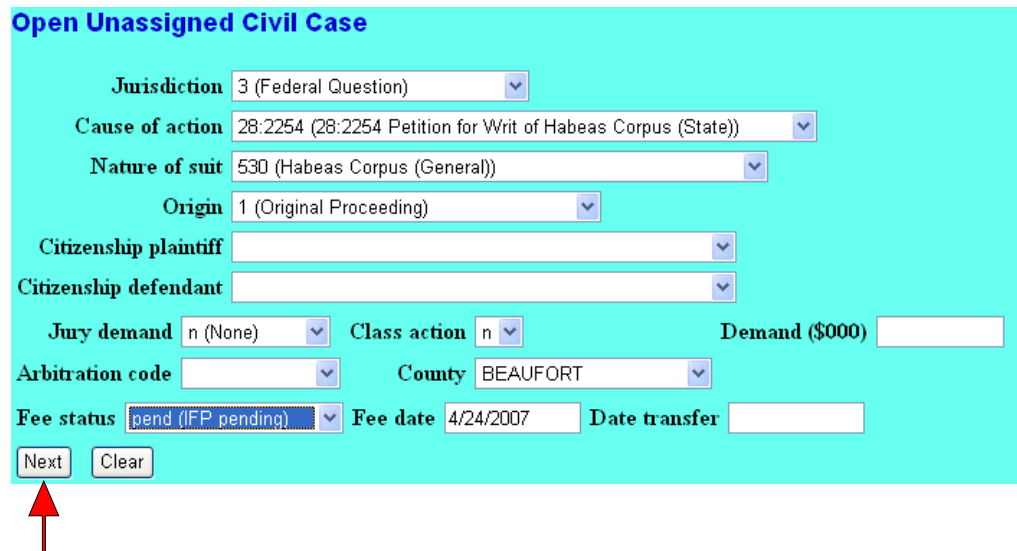

15. Enter the Last name of petitioner and click on *Search*

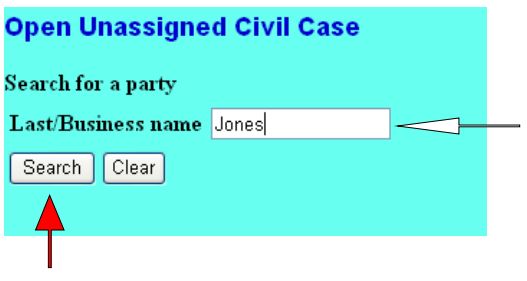

16. A list of all persons entered in our database with that last name will be shown under *Party search results*.

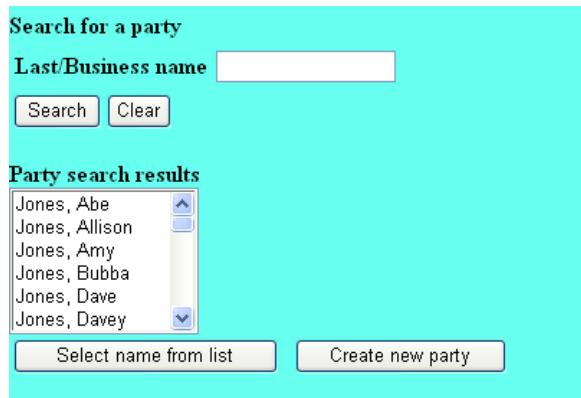

a. If you find the name of the party, click on that name and then click on *Select name from list*.

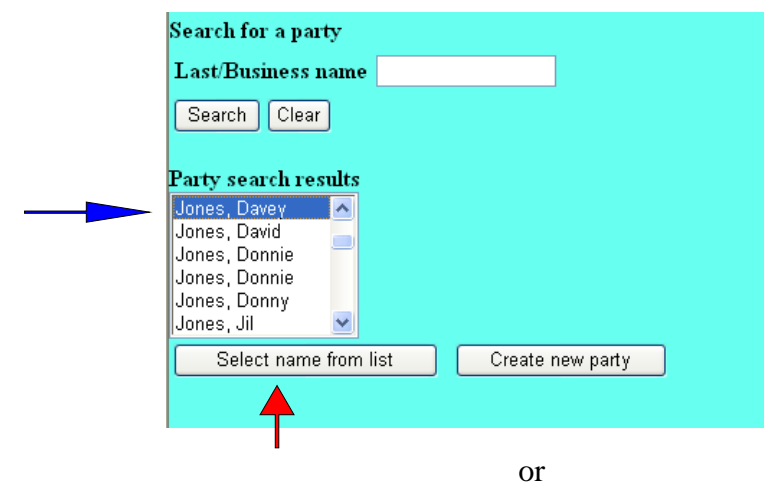

b. If you do not find the name of the party, click on *Create a new party*.

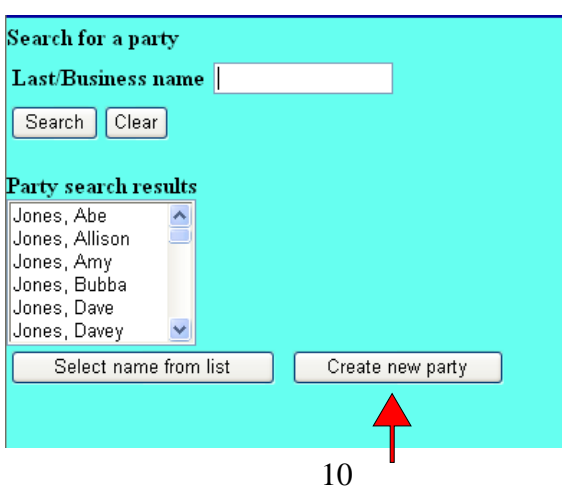

The last name is remembered, therefore, fill in First name, Middle Name (if applicable), Generation, if applicable. In the Role field , Click on Petitioner. In the Pro se field, leave no in the screen. This is because, you, the attorney are filing this petition. If you have the inmate number of the petitioner, then in the Prisoner Id field enter number. Click on *Submit*

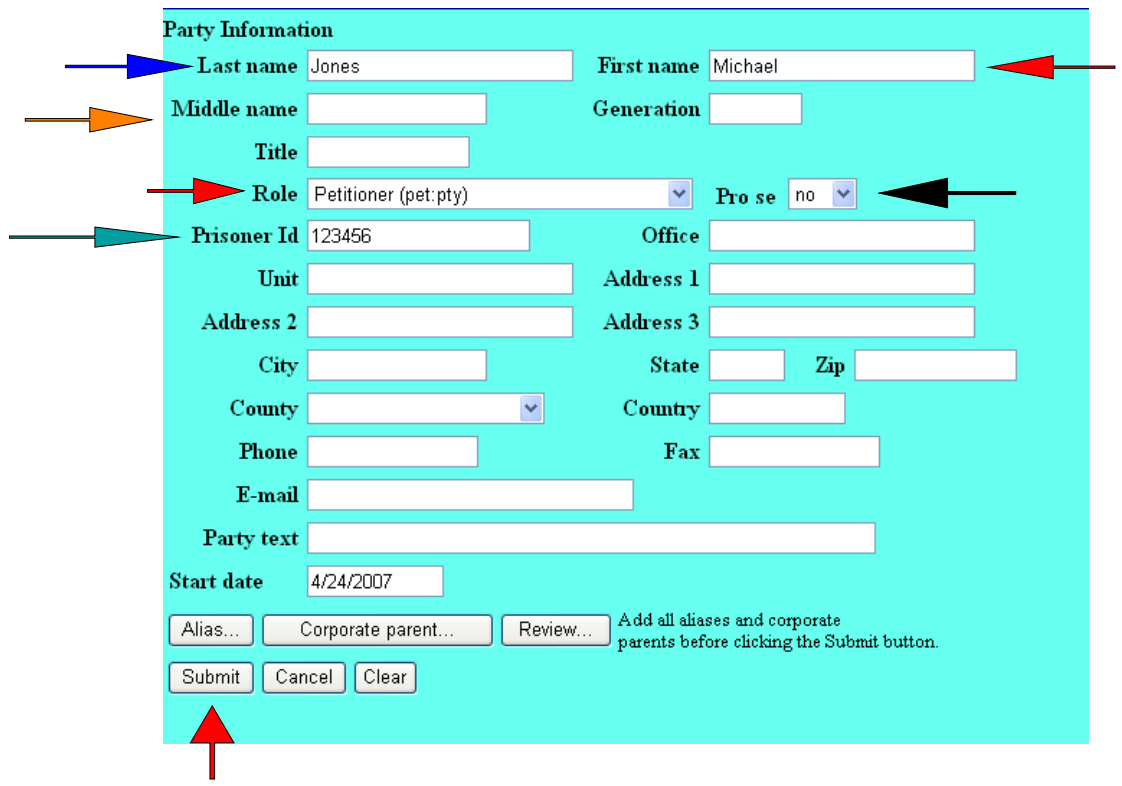

17. Enter the last name of the Respondent and click on *Search*. ( Please refer to Rule 2 of the Rules Governing Habeas Corpus Cases under Section 2254.)

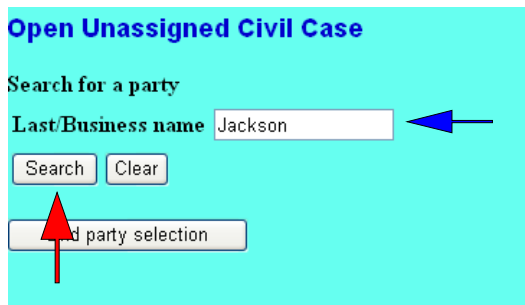

18. A list of all persons entered in our database with that last name will be shown under *Party search results*.

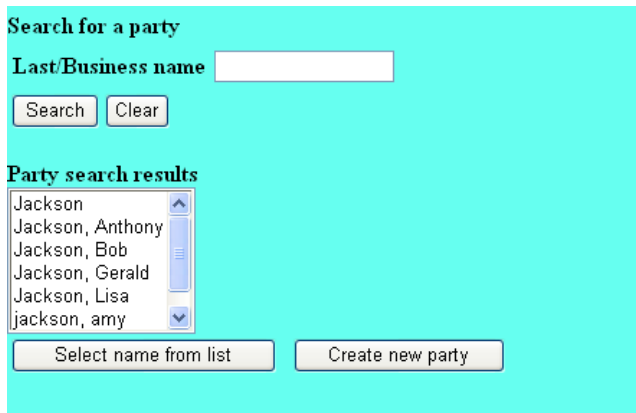

a. If you find the name of the party, click on that name and then click on *Select name from list*.

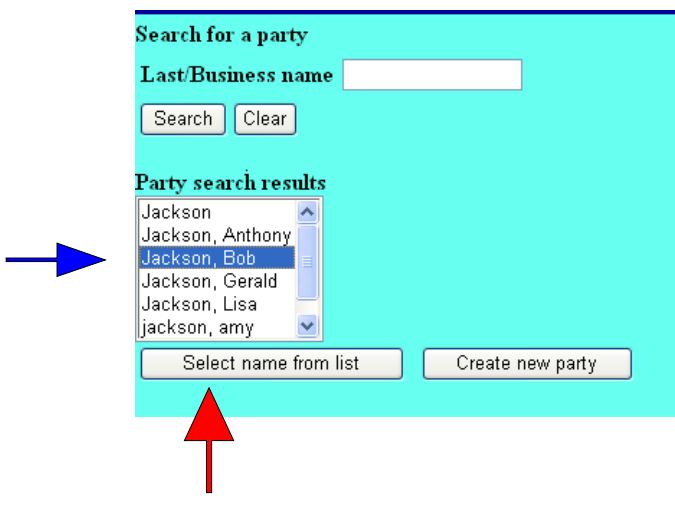

or

b. If you do not find the name of the party, click on *Create a new party*. The last name is remembered, therefore, fill in First name, Middle Name (if applicable), Generation, if applicable. (See Step 17b)

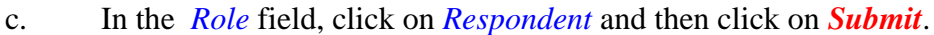

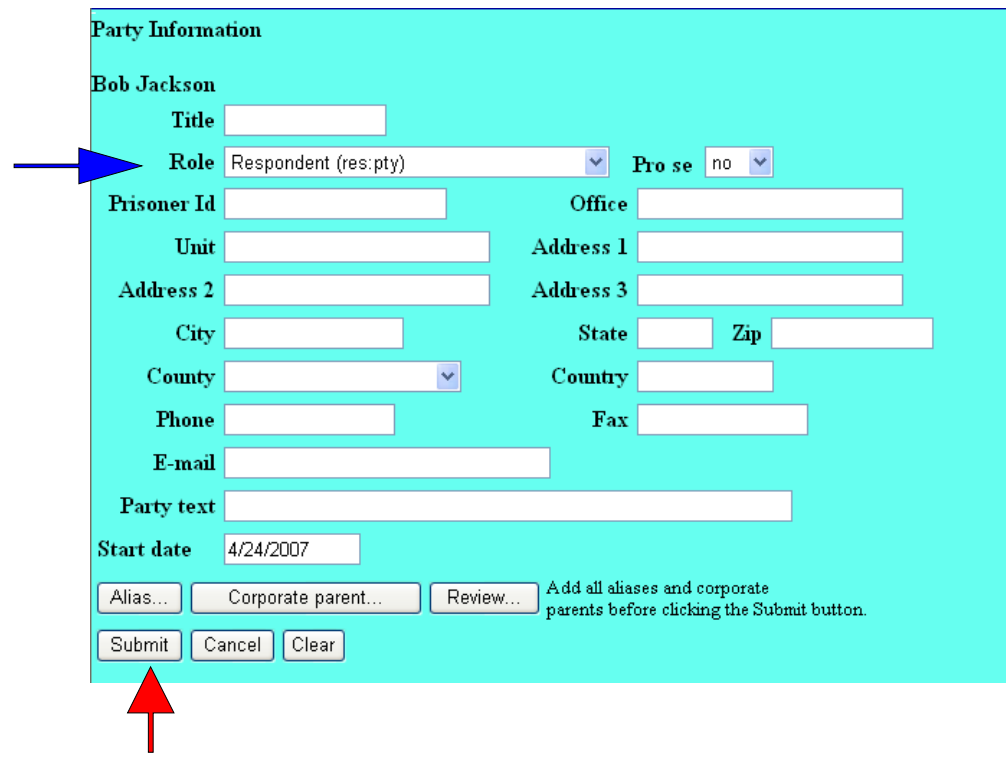

19. Click on *End party selection* .

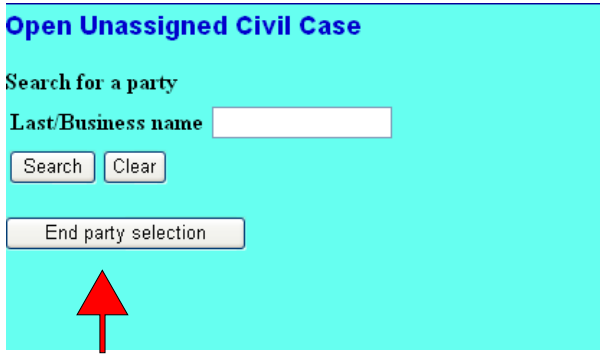

All data will be processed and the Case Number will be displayed. Make a note of this

case number. NOTE: If you have made a mistake regarding party information, DO NOT REENTER THE CASE. A number has already been assigned. Please call the help desk at 1-866-855-8894 or call the main line at 919-645-1700 and ask for the Prisoner Section.

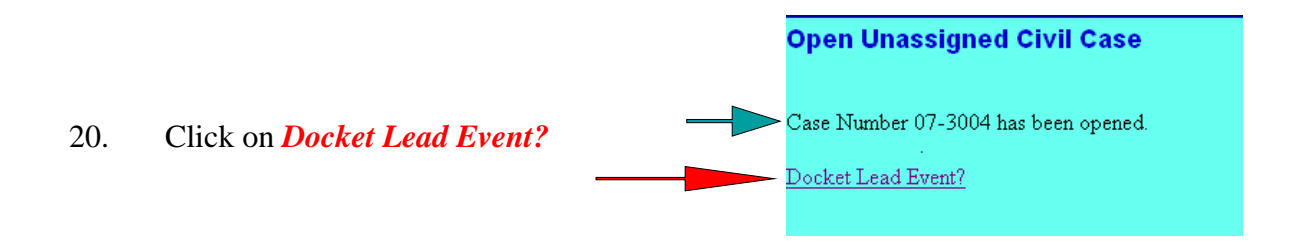

21. In the field shown, click on *Petition for Writ of Habeas Corpus*, then click on *Next*.

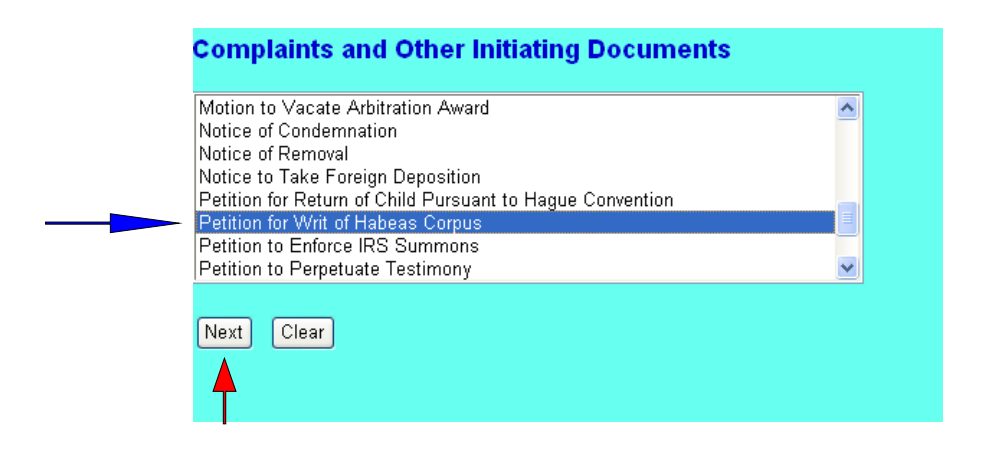

22. The case number should appear. If not, please enter the case number that was assigned. (See Step 19). Click on *Next*.

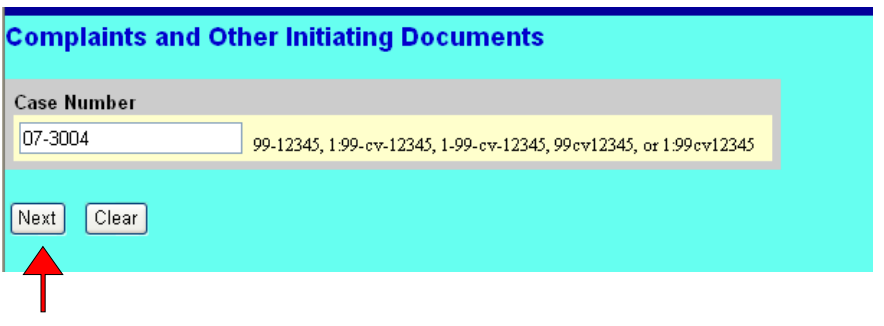

23. All parties entered should appear in the filer screen. Click on the petitioner's name and then click on *Next*

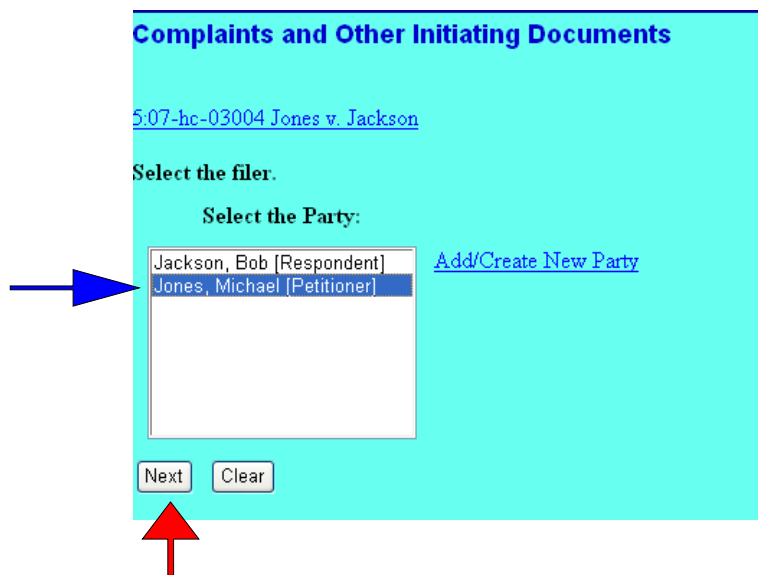

24. The attorney notice of appearance screen is now displayed. All boxes should be checked before continuing. **This enters your appearance as counsel for the petitioner and activates the electronic notification process**. Click on "Next"

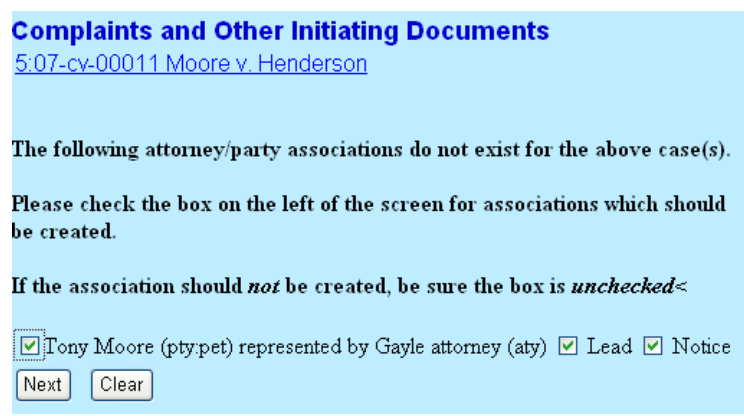

25. All parties should appear in the party box. Click on the Respondent's name and then click on *Next*.

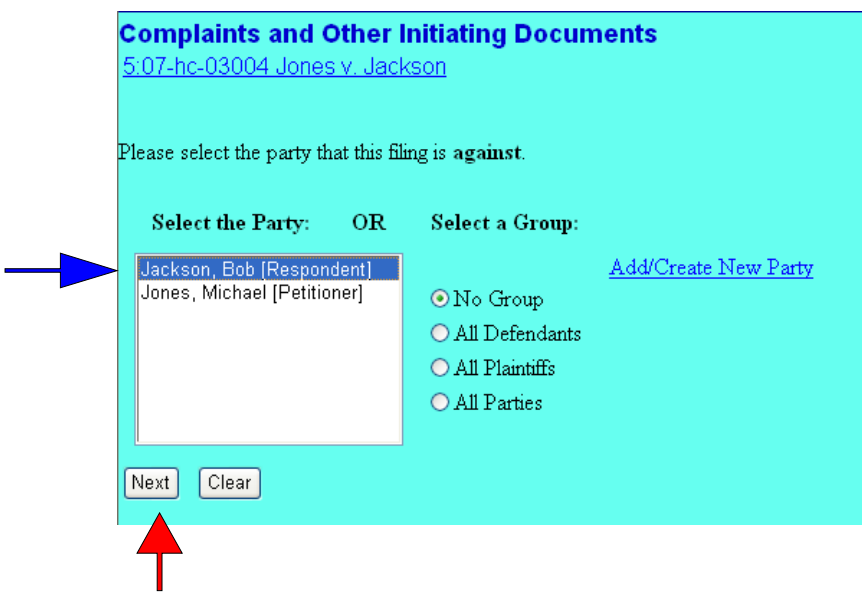

26. The petition and any attachments should be attached. Click on *Browse* and attach your document. If you have any attachments, make sure the *yes* box is selected, and continue to attach all of the documents. Click on *Next*

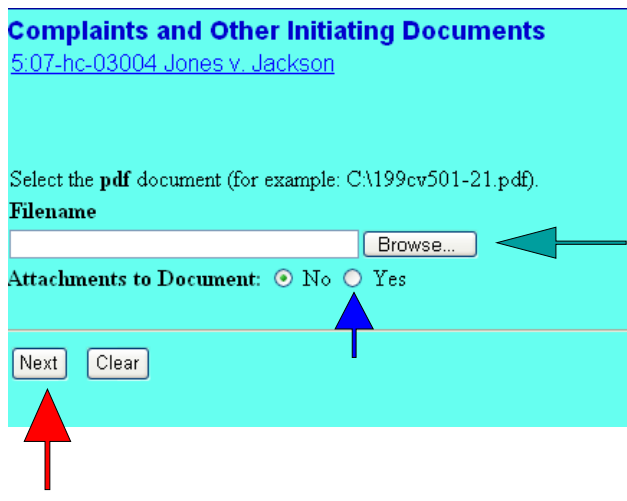

27. For the filing fee requirement:

a. If you are also going to file an Application to Proceed Without Prepayment of Fees (IFP), *type y*, and then click on *Next*.

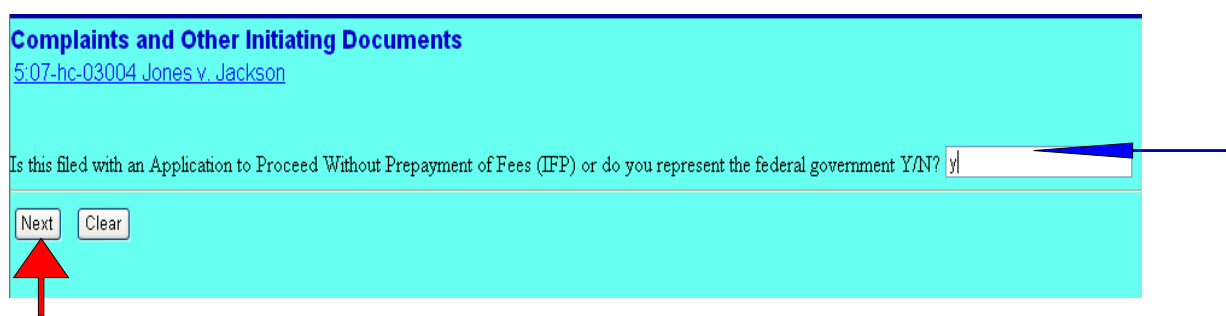

Click on *Next* again and go to Step 28

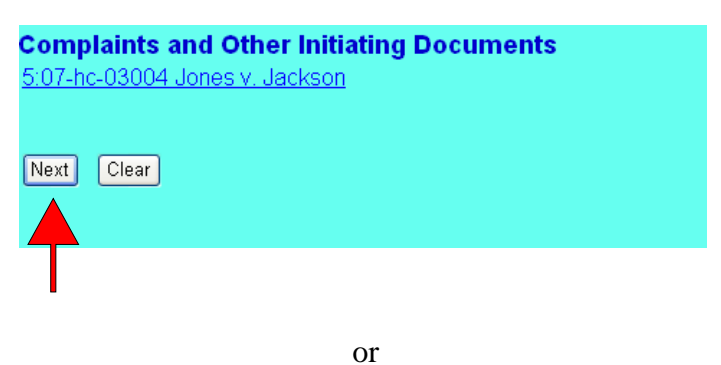

b. If you are paying the filing fee, *type n*, and then click on *Next*

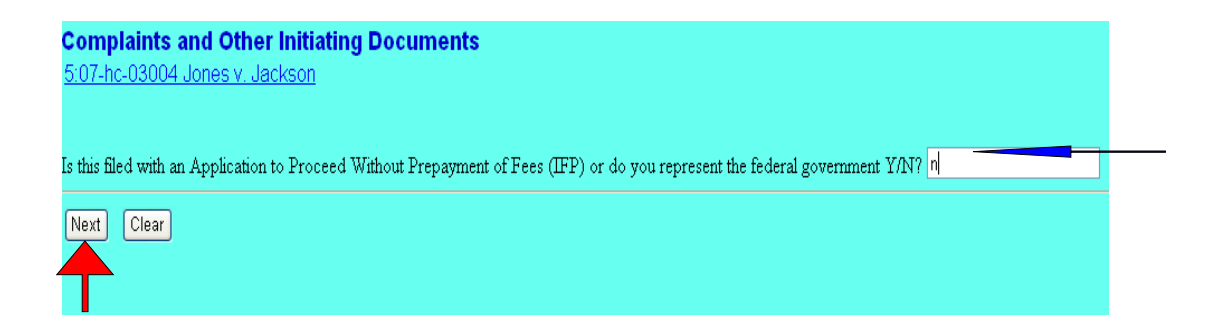

(1) There are two options for the payment of the filing fee.

**Option 1** - Prior to opening the case, the filing fee is paid by phone or in person and the filer is given a court-issued receipt number. That receipt number is entered in this field.

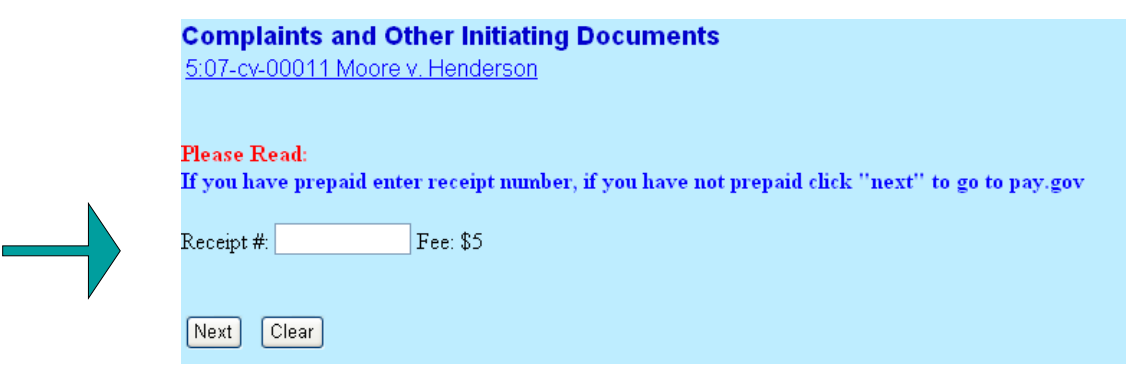

(2) If you do not have a receipt number click "Next" and you will be connected to Pay.Gov, which is Option 2.

**Option 2** - CM/ECF now allows the payment of filing fees by credit card through the internet using service called Pay.gov. You will need to fill in all of the requested information on the "Pay.Gov" screen. All boxes with "\*" are required.

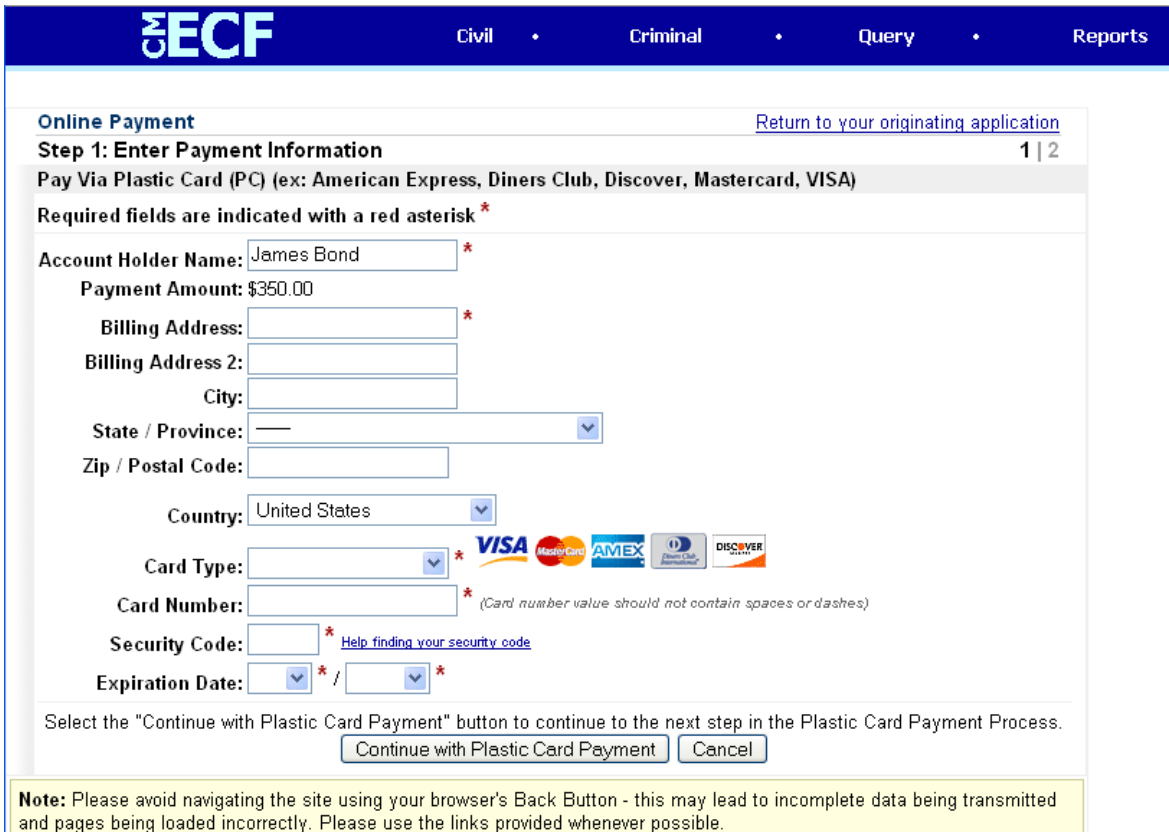

Please note that the box for "Account Holder" will default to the name of the CM/ECF logged in user. You must correct this box if the credit card holder's name is not the same as the CM/ECF user name.

When you have entered all of your information click "Continue with Plastic Card Payment".

Review the next screen to confirm that all of the information is correct.

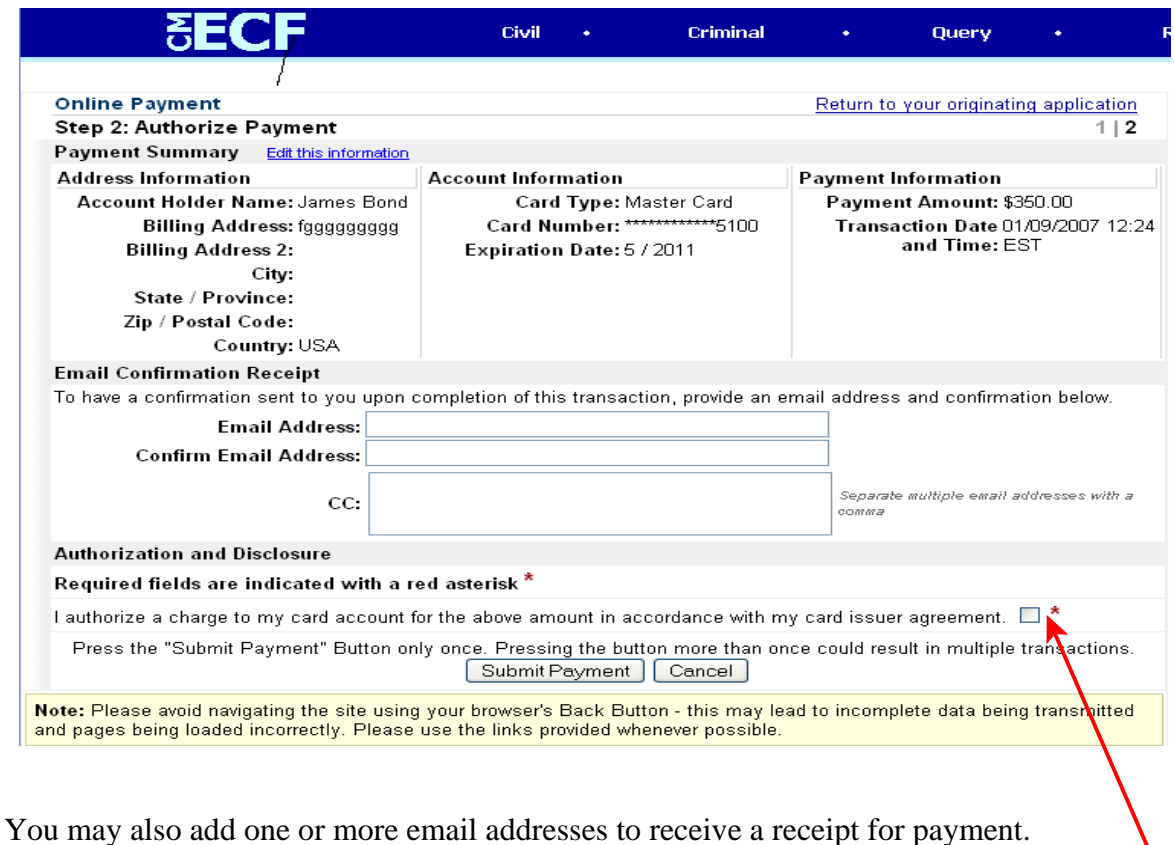

After you have verified that all the information is correct click the authorization box and then click "Submit Payment".

### **\*\*\*\*\*\*ONLY CLICK THE "SUBMIT PAYMENT" BUTTON ONCE - Your card may be charged multiple times if you click more than once.\*\*\*\*\*\***

Your payment will be confirmed and you will be returned to CM/ECF

28. Review the summary screen. If everything looks okay, click on *Next*. If something is not right, it is suggested that you click on the *Civil* located on the blue bar and look for **the Complaints and Other Initiating Documents** click on petition and go back to Step 21.

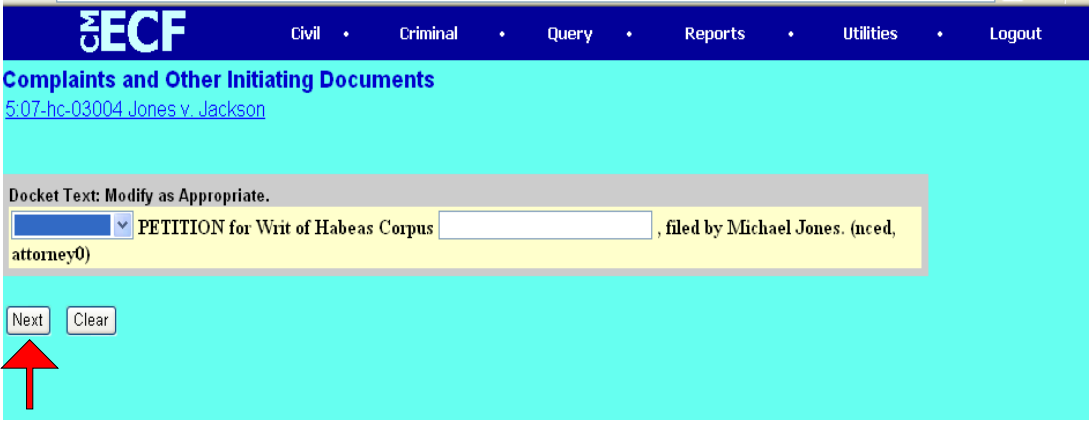

29. Review the point of no return screen. Again, if everything is correct, click on *Next*. If something is not right, click on *Civil* located on the blue bar and look for the **Complaints and Other Initiating Documents** click on petition and go back to Step 21.

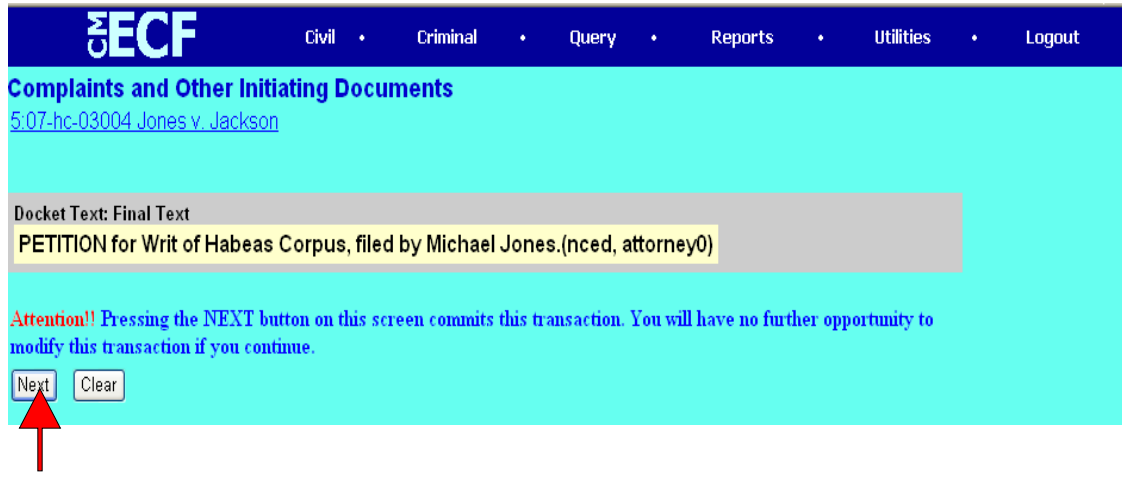

30. When you click *Next*, Notice of Electronic Filing (NEF) will display showing completion of filing with a document number.

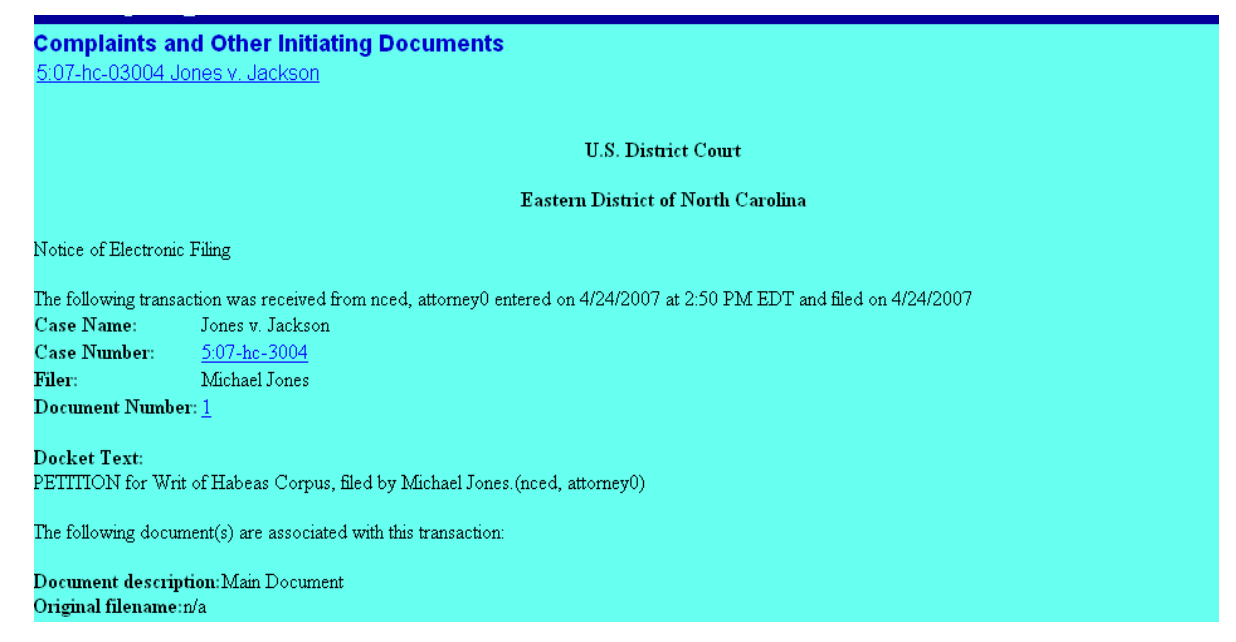

Congratulations, you have just opened a petition for writ of habeas corpus.

31. If you have not paid the \$5.00 filing fee, the a motion to proceed in forma pauperis needs to be filed. Click on *Civil* located at the top of the blue bar.

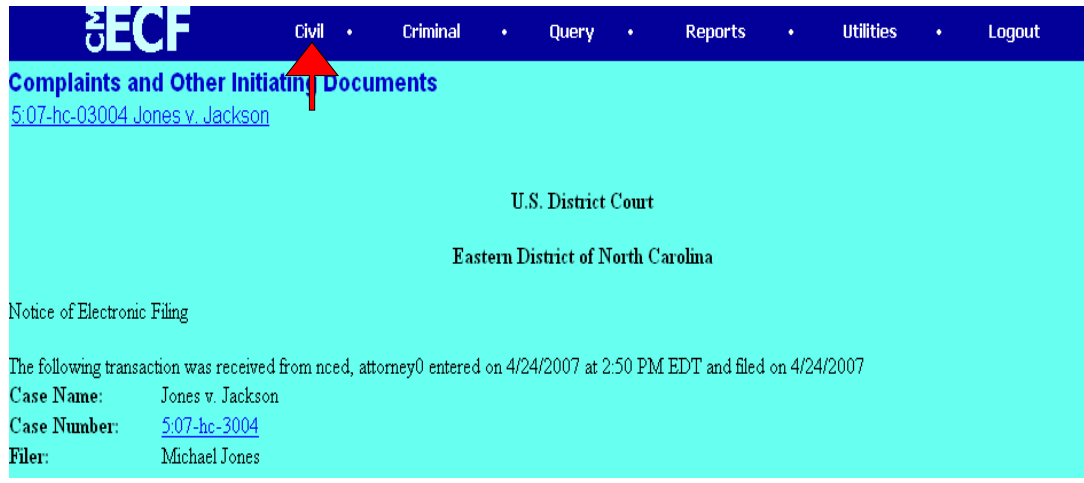

32. Under *Motions and Related Filings*, click on *Motions*.

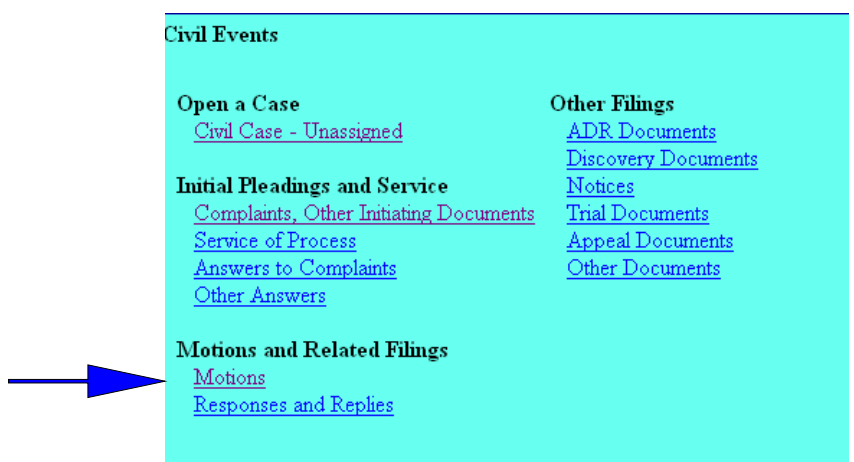

33. In the box displayed, look for **Proceed in Forma Pauperis** , click on that event, then click *Next*.

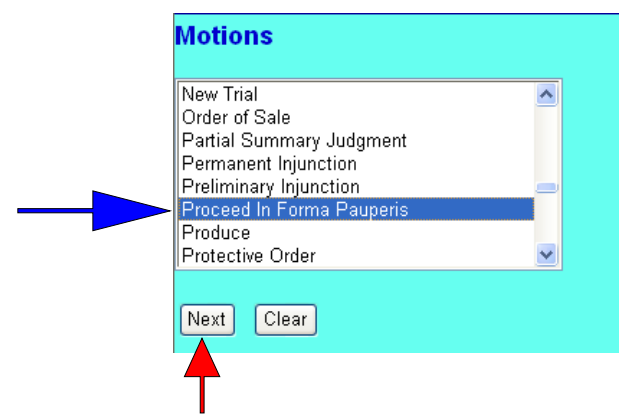

34. Your case number should be displayed, if not, enter the case number and click on *Next*.

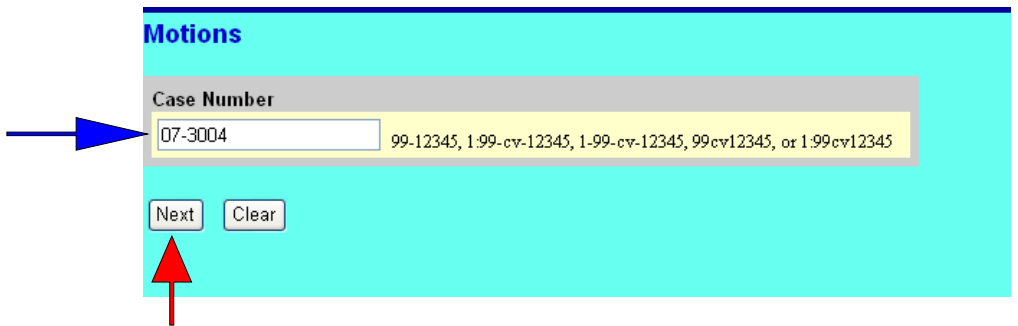

35. Select the petitioner and click on *Next*

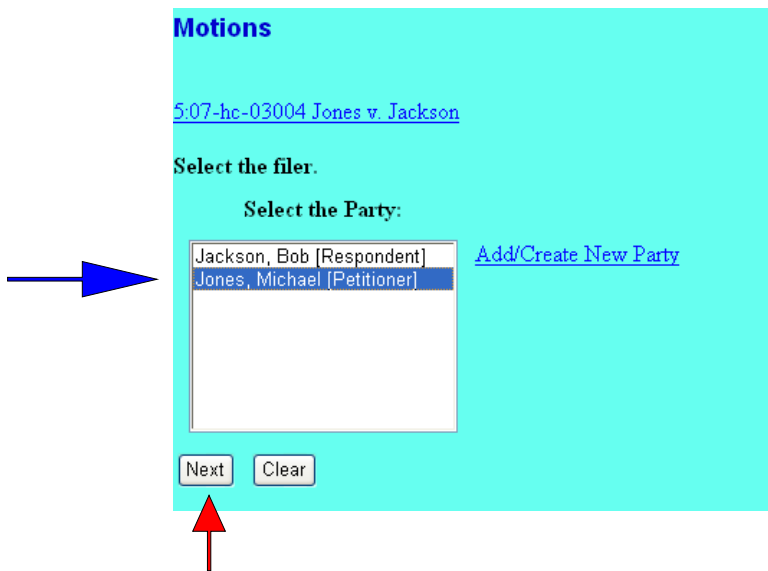

36. The IFP motion and any attachments should be attached. Click on *Browse* and attach your document. If you have any attachments, make sure the *yes* box is selected, and continue to attach all of the documents. Click on *Next*.

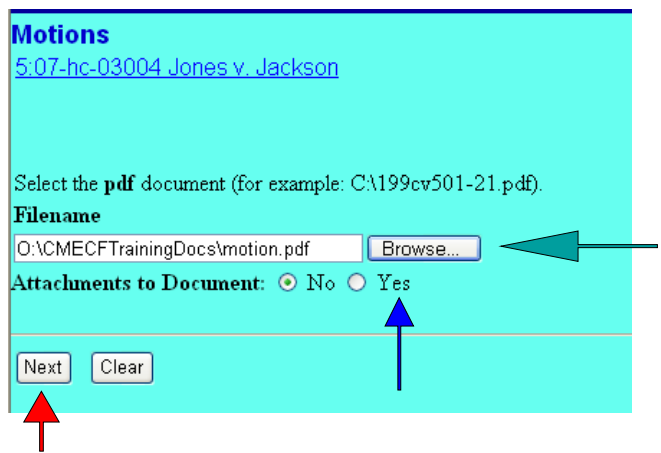

Click on *Next* again.

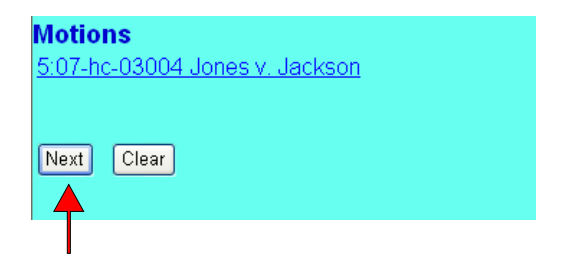

37. Review the summary screen. If everything look okay, click on *Next*.

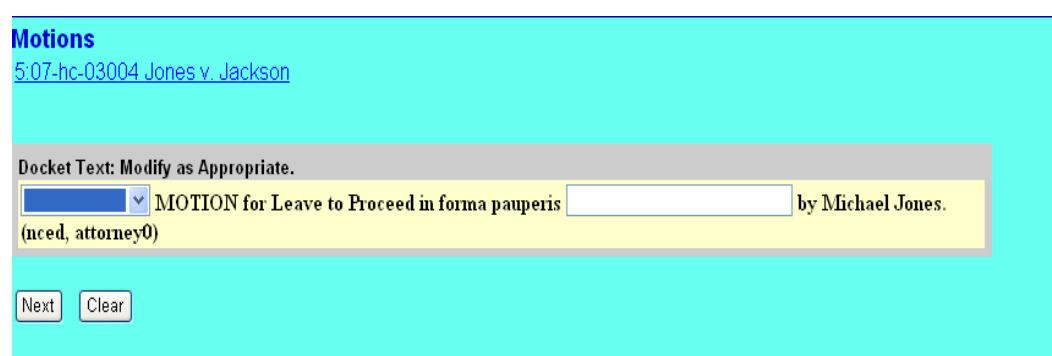

38. Review the point of no return screen.

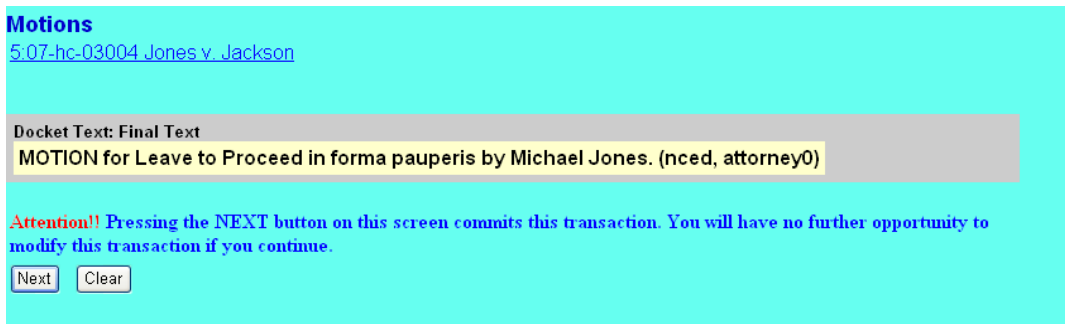

39. A Notice of Electronic Filing will display showing completion of filing with document number.

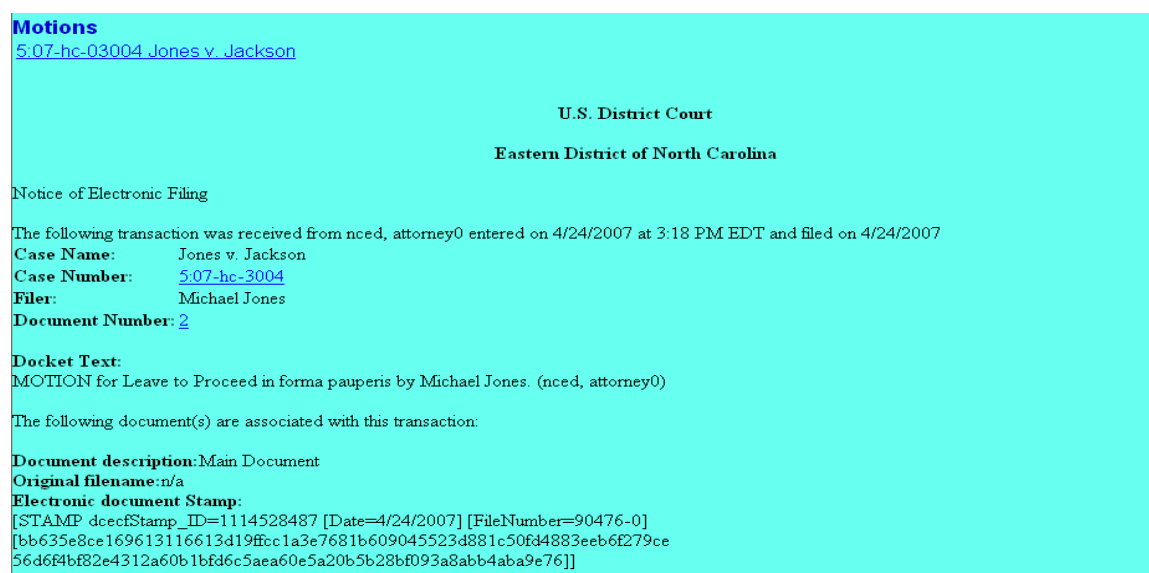